# **POTEcho**

# **Feedback und Umfrage-Software Anwendungshinweise für Studenten**

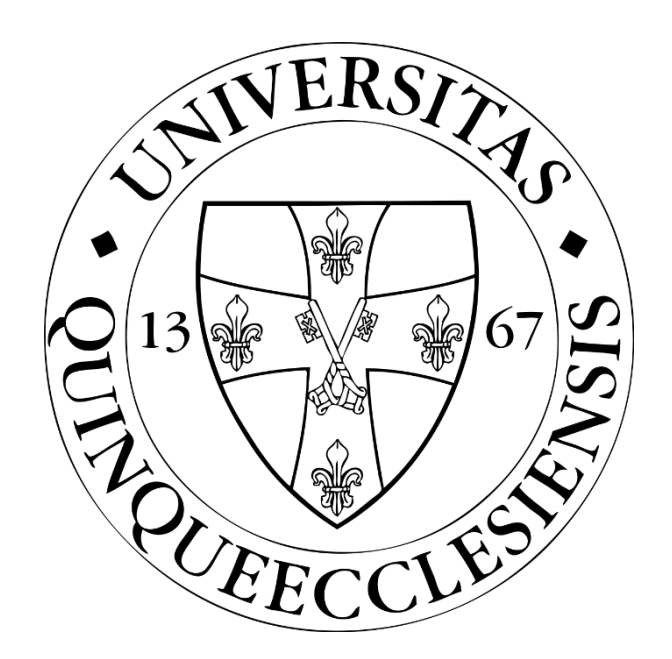

**Feedback Kommission Medizinische Fakultät, Universität Pécs**

# Inhaltsverzeichnis

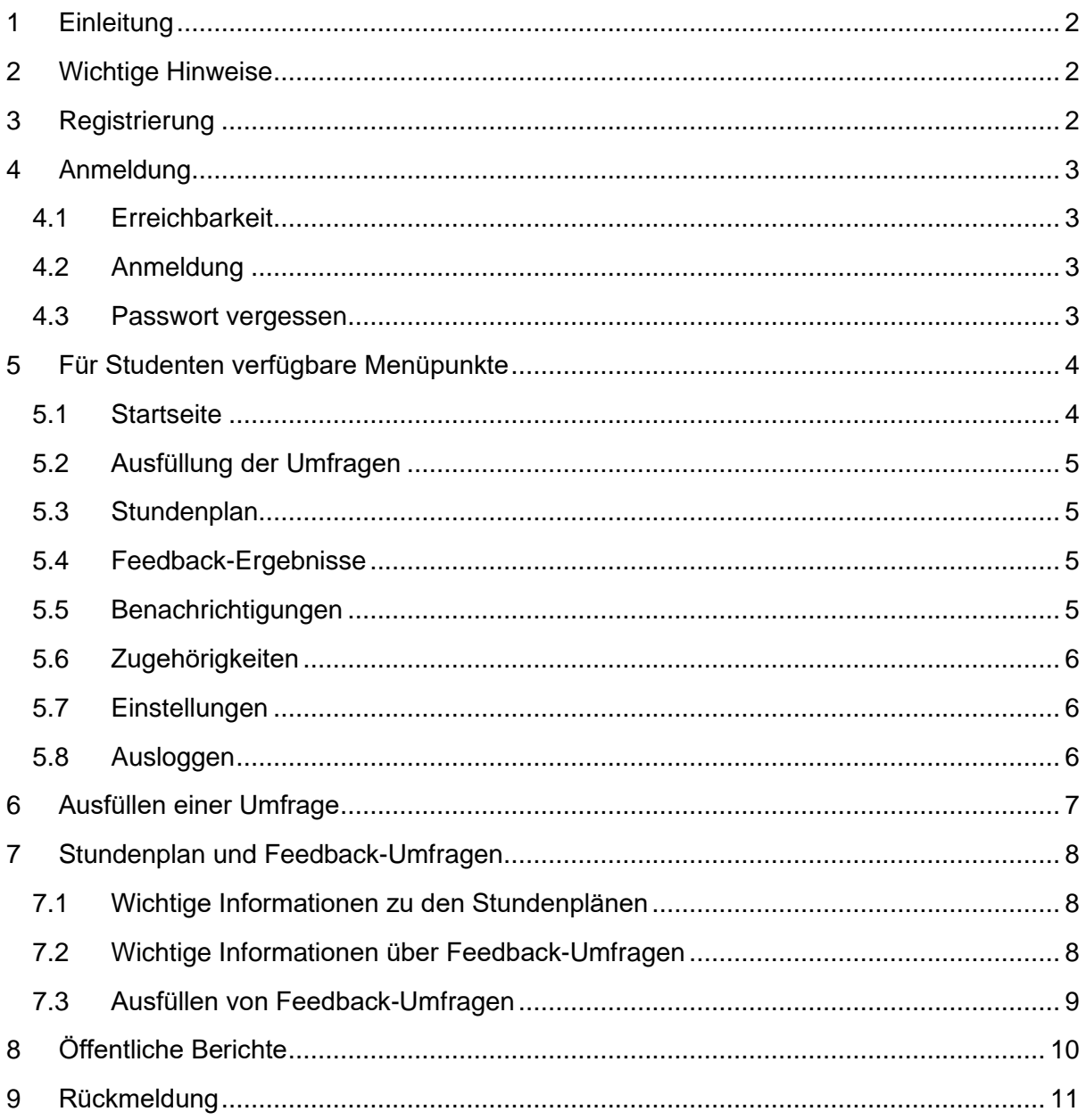

### 1 Einleitung

<span id="page-2-0"></span>FEEDBACK-Funktion ermöglicht es den Studierenden einzelne Lehrveranstaltungen unmittelbar nach deren Durchführung zu bewerten. Ihr Hauptzweck ist die Bewertung von Pflichtfächern, aber sie kann auch für Wahlfächer verwendet werden. Der erste Teil der Feedback-Fragebögen besteht aus sehr kurzen Fragen, die vom Feedback Kommission vordefiniert wurden, jedoch können die Dozenten einige eigene Fragen für ihre eigenen Kurse hinzufügen. Eine Zusammenfassung der Antworten (Berichte) kann von den Dozenten automatisch abgerufen werden und ist für den Kursleiter, den Abteilungsleiter und die Fakultätsleitung einsehbar. Einige Ergebnisse werden im Laufe des Semesters veröffentlicht.

<span id="page-2-1"></span>Die Funktion EIGENE UMFRAGEN hingegen bietet den Dozenten die Freiheit, vollständig anpassbare Fragebögen zu erstellen und zu verwalten. Ihr Hauptzweck besteht darin, die Interaktivität im Unterricht zu fördern.

### 2 Wichtige Hinweise

Für den Zugriff auf die Studenten-Plattform und das Ausfüllen der Fragebögen kann jede Bildschirmgröße (Computer, Tablet, Telefon) verwendet werden.

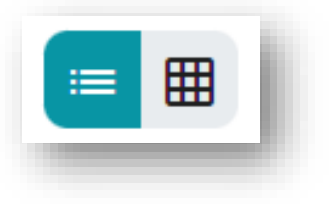

Die Tabellen in den Benutzeroberflächen können auch in der Kartenansicht angezeigt werden, indem Sie die Option am oberen Rand

der Tabellen verwenden. Sobald der Benutzer zur Kartenansicht gewechselt hat, merkt sich die Anwendung dies und alle Tabellen werden in der Kartenansicht angezeigt. Auf Handys sind die Tabellen nur in der Kartenansicht verfügbar.

<span id="page-2-2"></span>Beim Ausfüllen der Feedback-Fragebögen oder Umfragen **gibt es keine Möglichkeit, den Studenten zu identifizieren**. Die Antworten der Studenten werden sofort von seiner Identität getrennt, so dass die Antworten immer anonym sind. Dementsprechend können sie auch nicht als Anwesenheitsliste verwendet werden.

### 3 Registrierung

Im Allgemeinen ist es für die Studierenden der Medizinischen Fakultät der Universität Pécs nicht erforderlich, sich im System zu registrieren, da Studierende, die im PTE-Studiensystem (Neptun) registriert sind, erhalten automatisch ein Benutzerkonto. Es kann jedoch vorkommen, dass sich Studierende nicht anmelden können (wenn sie in einem bestimmten Semester nicht mit mindestens einer Lehrveranstaltung verbunden sind). In diesem Fall sollten sie dies über den folgenden Link melden:<https://forms.office.com/e/GMDeP7XVve> .

Externe Studierende (Gastbenutzer) können von den Mitarbeitern der Feedback Kommission in das System aufgenommen werden; in diesem Fall ist es erforderlich, den Zugang unter [potecho@pte.hu](mailto:potecho@pte.hu) zu beantragen. Der Student wird per E-Mail über die Einrichtung des Benutzerkontos benachrichtigt und kann über den dort angegebenen Link ein Passwort für sein Konto festlegen.

## 4 Anmeldung

#### <span id="page-3-1"></span><span id="page-3-0"></span>4.1 Erreichbarkeit

Die aktuelle Version kann von jedem Browser aus über den folgenden Link aufgerufen werden: **[potecho.pte.hu](https://potecho.pte.hu/home)**

Der empfohlene Browser ist Google Chrome, bei anderen Browsern können kleinere Fehler auftreten.

Es gibt auch eine Smartphone-Anwendung für Android und iOS, die kostenlos aus dem Google Play Store oder dem App Store heruntergeladen werden kann.

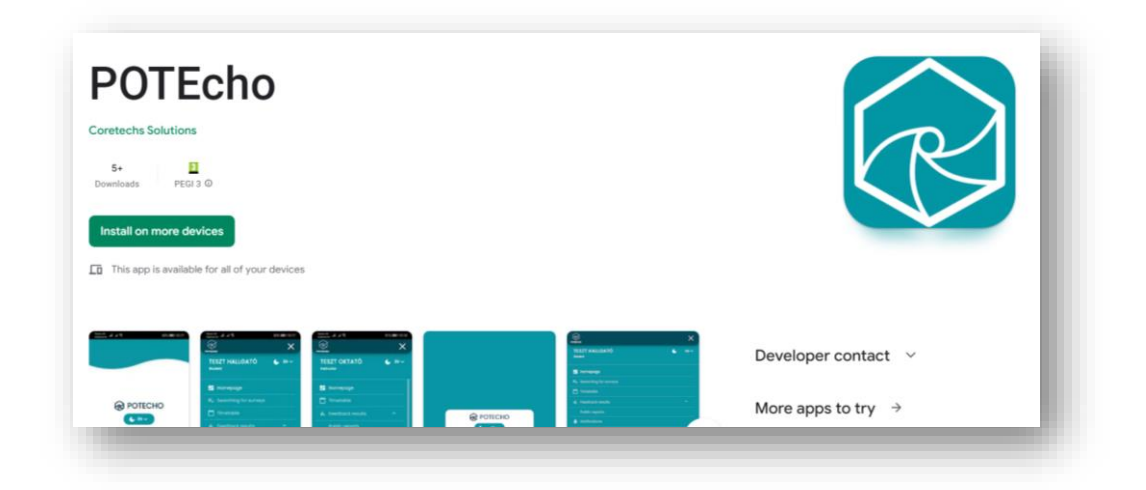

#### <span id="page-3-2"></span>4.2 Anmeldung

Es gibt zwei Möglichkeiten, sich in das System anzumelden:

Für das PTE-Login können Sie sich mit der EHA / NEPTUN-ID und dem dafür verwendeten Passwort anmelden.

Als Gastbenutzer können Sie sich mit dem bei der Registrierung angegebenen Benutzernamen und Passwort anmelden.

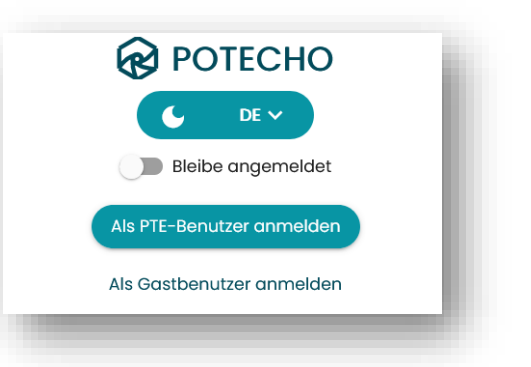

#### <span id="page-3-3"></span>4.3 Passwort vergessen

Diese Funktion ist nur für Gastbenutzer verfügbar. Klicken Sie im Gast-Login-Bildschirm auf die Schaltfläche "Passwort vergessen" und geben Sie Ihre E-Mail-Adresse ein. Das System sendet dann automatisch eine Nachricht mit einem Link zum Zurücksetzen des Passworts an diese E-Mail-Adresse. Klicken Sie auf diesen Link, um Ihr neues Passwort einzugeben.

## 5 Für Studenten verfügbare Menüpunkte

<span id="page-4-0"></span>Die Menüpunkte befinden sich auf der linken Seite des Bildschirms.

Für jeden Benutzertyp (Dozent, Student, Institutsverwaltung) gibt es eigene Menüs. Oberhalb der Menüpunkte finden Sie die Sprachauswahl und die Themenauswahl (verfügbare Sprachen: Englisch, Deutsch, Ungarisch; Themen: hell, dunkel). Im folgenden Abschnitt werden die für die Studenten verfügbare Menüpunkte beschrieben.

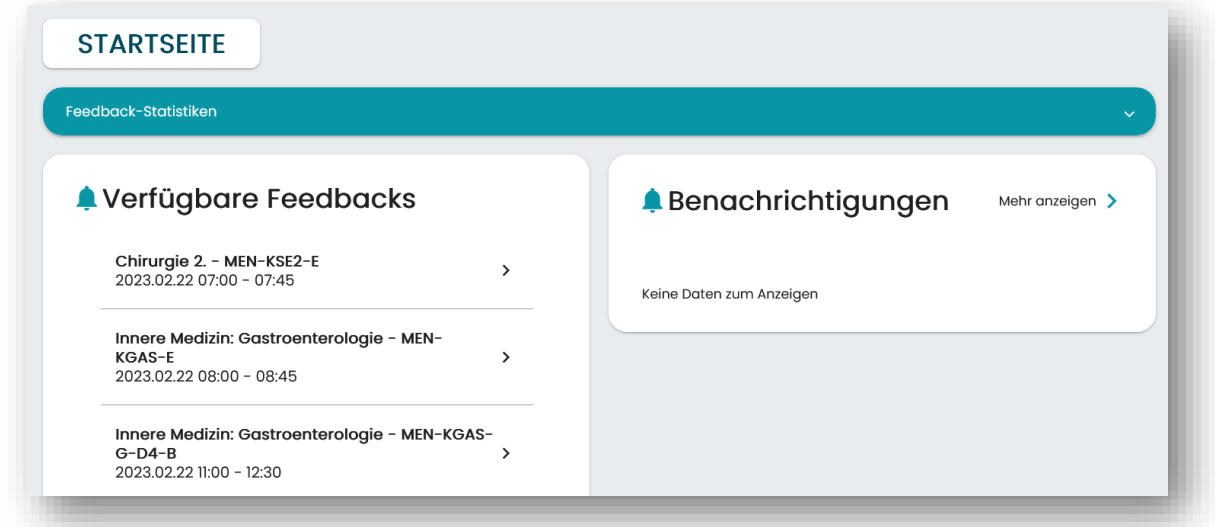

#### <span id="page-4-1"></span>5.1 Startseite

Auf der Startseite werden die Feedback-Statistiken der Studierenden, die aktuell verfügbaren Feedback-Umfragen und die ungelesenen Benachrichtigungen angezeigt.

Klicken Sie oben auf "Feedback-Statistiken", um zu sehen, wie viele Kurse Sie in der aktuellen Woche oder im aktuellen Semester hatten und wie viele gültige Bewertungen Sie für diese Kurse insgesamt abgegeben haben.

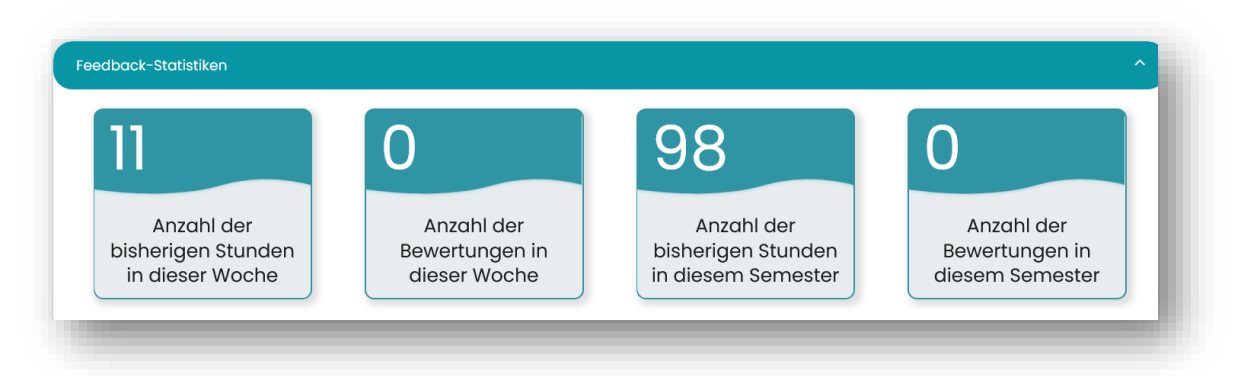

#### <span id="page-5-0"></span>5.2 Ausfüllung der Umfragen

Auf dieser Plattform können Sie die Umfragen durch Eingabe des QR-Codes oder des schriftlichen Codes des Dozenten starten. Einzelheiten dazu finden Sie im Abschnitt ["Suche](#page-7-0)  [nach Umfragen".](#page-7-0)

#### <span id="page-5-1"></span>5.3 Stundenplan

Im Stundenplan können Sie Ihre eigenen Kurse sowohl in der Kalender- als auch in der Listenansicht sehen und auf deren Daten und Feedback-Fragebögen zugreifen. Details dazu finden Sie im Abschnitt ["Stundenplan und Feedback-Fragebögen"](#page-8-0).

#### <span id="page-5-2"></span>5.4 Feedback-Ergebnisse

Öffentliche Berichte über die Fakultät, die im Laufe des Semesters verfügbar werden, werden hier veröffentlicht. Details finden Sie im Abschnitt ["Öffentliche Berichte"](#page-10-0).

#### <span id="page-5-3"></span>5.5 Benachrichtigungen

Auf der Seite "Benachrichtigungen" können Sie die verschiedenen Systemnachrichten lesen. Hier können Sie auch gelesene und ungelesene Nachrichten einsehen, indem Sie auf die Registerkarten oben klicken. Auf beiden Seiten können Sie nach der Art der Benachrichtigung filtern. Klicken Sie auf die Nachricht, um sie in einem Pop-up-Fenster zu sehen. Nach dem Schließen des Fensters wird die Nachricht automatisch von der Kategorie "ungelesen" in die Kategorie "gelesen" verschoben.

Die Arten von Benachrichtigungen sind:

- "Zugehörigkeit hinzugefügt" (z. B. zu einem Kurs hinzugefügt)
- "Zugehörigkeit entfernt" (z.B. Löschung aus einem Kurs).
- "Administratormeldung" (z.B. Informationen über die Aktualisierung des Systems)

#### <span id="page-6-0"></span>5.6 Zugehörigkeiten

Im System kann eine Zugehörigkeit ein Institut, ein Fach, ein Kurs oder eine Stunde sein. Über diesen Menüpunkt kann überprüft werden, ob der Student mit allen Fächern, Kursen und Klassen verbunden ist, für die er Pflichtfächer belegt.

Auf der Seite "Zugehörigkeiten" werden zunächst die Fächer der Studenten angezeigt, dann die Kurse und schließlich die Stunden. Die Navigationsleiste am oberen Rand der Seite führt Sie zu den vorherigen Seiten zurück. Unterhalb der Leiste sehen Sie den Namen des Fachleiters, der dem Fach zugeordnet ist.

Im Filter ist die Option "Nur zugewiesene" standardmäßig aktiviert, aber wenn Sie sie deaktivieren, können Sie auch die nicht zugewiesenen Fächer sehen.

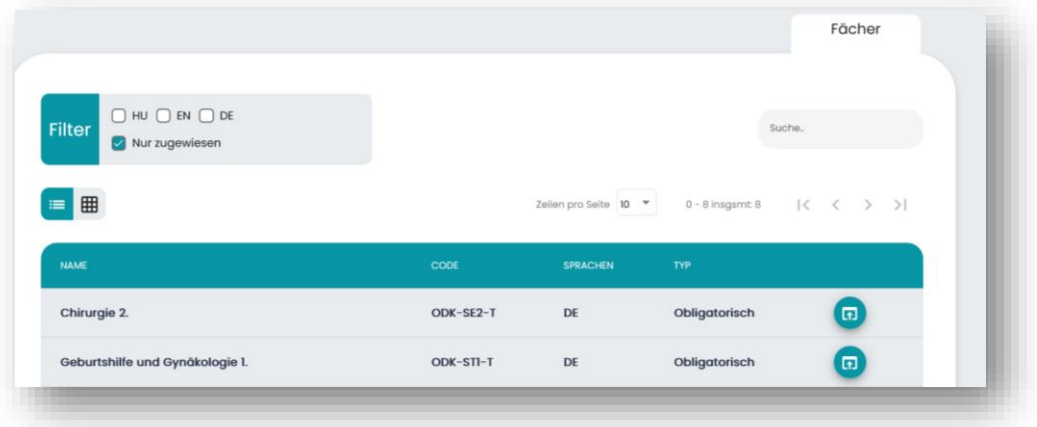

#### <span id="page-6-1"></span>5.7 Einstellungen

Unter diesem Menüpunkt werden auf der Registerkarte "Benutzerdaten" die mit dem Benutzer verbundenen Daten angezeigt. Nur die E-Mail-Adresse kann vom Benutzer geändert werden. Nur die Feedback-Kommission hat die Möglichkeit, die ID und den Namen bei Bedarf zu ändern.

#### <span id="page-6-2"></span>5.8 Ausloggen

Klicken Sie auf die Schaltfläche "Ausloggen", um sich von der Applikation oder der Website abzumelden.

## 6 Ausfüllen einer Umfrage

<span id="page-7-0"></span>Beim Ausfüllen der Umfragen **gibt es keine Möglichkeit, den Studenten zu identifizieren**. Die Antworten des Studenten werden sofort von der Identität des Studenten getrennt, so dass das Ausfüllen immer anonym ist.

Sie können die Umfrage ausfüllen, indem Sie den von dem Dozenten angegebenen Code eingeben oder den bereitgestellten QR-Code scannen. Ein QR-Code kann auch mit einem QR-Reader außerhalb der App gescannt werden. In diesem Fall müssen Sie sich nach dem Scannen bei der Website oder Applikation anmelden. Die Umfrage kann nur einmal ausgefüllt werden.

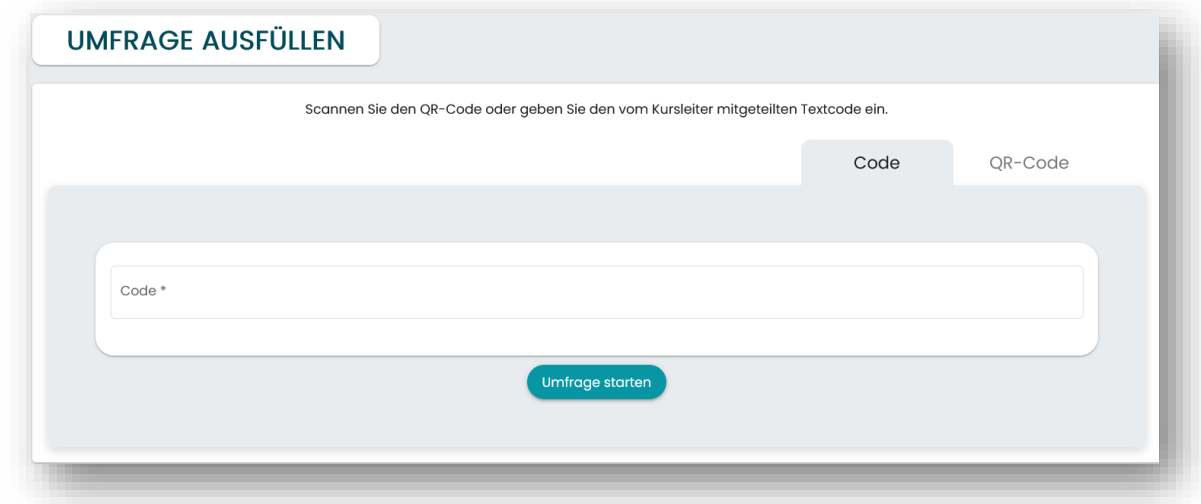

Wenn die Dozenten eine automatische Umfrage erstellt haben, können die Teilnehmer jederzeit mit dem Ausfüllen beginnen und die Fragen in ihrem eigenen Tempo beantworten. Wenn der Dozent eine manuelle Umfrage veröffentlicht hat, wird die Umfrage vom Dozenten über die Dozentenoberfläche oder in der PowerPoint-Präsentation Frage für Frage gesteuert.

Einige Fragen erfordern eine Antwort, andere sind optional. Wenn eine Frage die Option "Ich möchte nicht antworten" enthält, kann auch diese Option ausgewählt werden.

Nach der Beantwortung der Fragen werden die Antworten mit einem Klick auf die Schaltfläche "Einreichen" abgeschlossen. Nach dem Absenden können keine Änderungen mehr vorgenommen werden. Nicht abgeschickte Antworten gehen verloren, wenn Sie zurückgehen!

### 7 Stundenplan und Feedback-Umfragen

#### <span id="page-8-1"></span><span id="page-8-0"></span>7.1 Wichtige Informationen zu den Stundenplänen

Im Menü "Stundenplan" können Sie nach dem Namen einer Stunden oder eines Kurses suchen. In der Kalenderansicht ist es möglich, verschiedene Intervalle (Tag, Woche, Monat) anzuzeigen und die Wochenendtage zu entfernen. In der Wochen- und Tagesansicht können Sie mit den Pfeilen in der oberen linken Ecke des Kalenders den angezeigten Zeitbereich auf 24 Stunden des Tages erweitern.

Die Daten, die im Stundenplan und im Menü "Zugehörigkeiten" angezeigt werden, stammen aus dem Neptun-System. Liegt ein Fehler in der Stundenplanverwaltung in Neptun vor (z.B. falscher Kurs, kein Dozent zugeordnet), kann der gleiche Fehler in POTEcho erkannt werden. Zu Beginn des Semesters kann man mit mehreren Fehlern zu rechnen, die in den ersten Wochen korrigiert werden.

Die Farbe der Stunden zeigt den Status der Feedback-Umfrage für diese Stunde an. Fragebögen, die noch nicht verfügbar sind, sind blau, während aktive Umfrage-Fragebögen, die ausgefüllt werden können, orange sind. Fragebögen, die bereits ausgefüllt wurden, sind grün. Nicht mehr verfügbare und nicht ausgefüllte Feedback-Umfrage sind grau.

Je nach Status kann eine Stunde angeklickt werden, um sie zum Ausfüllen freizugeben, oder es erscheint ein Pop-up-Fenster mit den Stundendaten und - bei ausgefüllten Fragebögen (grün) - mit der durchschnittlichen Bewertung der Stunde.

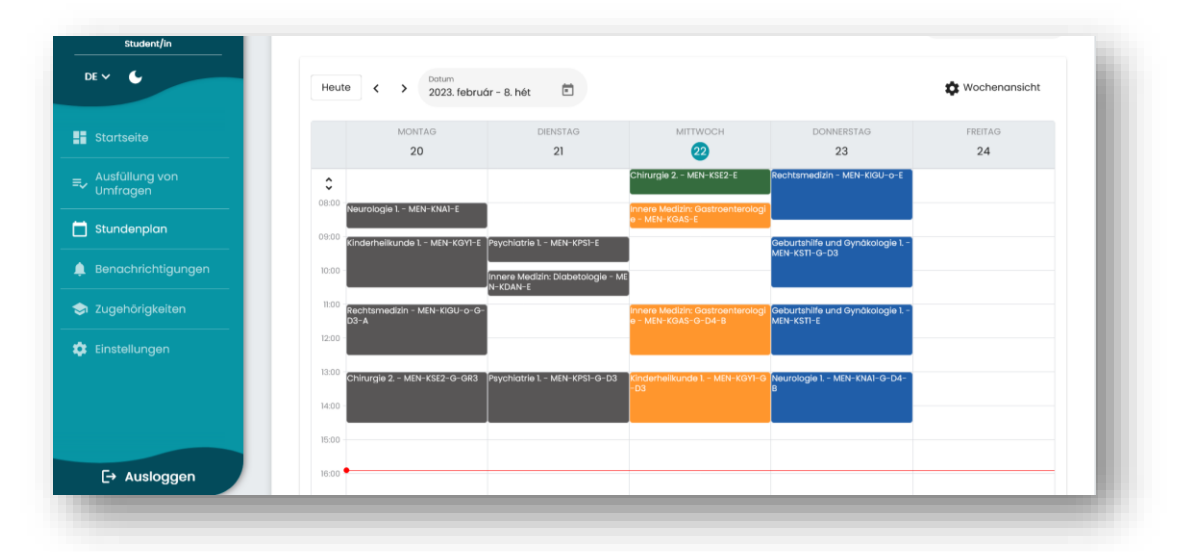

#### <span id="page-8-2"></span>7.2 Wichtige Informationen über Feedback-Umfragen

Beim Ausfüllen der Feedback-Umfragen **gibt es keine Möglichkeit, den Studenten zu identifizieren**. Die Antworten der Studenten werden sofort von seiner Identität getrennt, so dass die Antworten immer anonym sind. Dementsprechend können diese auch nicht als Anwesenheitsliste verwendet werden.

Für jede Stunde der Pflichtfächer wird **automatisch** eine Feedback-Umfrage erstellt.

Die Feedback-Umfragen für jede Stunde **stehen grundsätzlich allen Studierenden zur Verfügung**, die den jeweiligen Kurs belegt haben. Der Dozent der Lehrveranstaltung kann eine "**Registrierung**" einrichten, mit der sichergestellt werden kann, dass nur tatsächlich anwesende Studierende ein Feedback geben können.

Feedback-Umfragen können während eines vom Feedback-Ausschuss festgelegten Zeitraums, derzeit **24 Stunden nach der Veranstaltung**, ausgefüllt werden; danach werden sie geschlossen und es sind keine weiteren Einsendungen möglich.

Jeder Fragebogen kann aus zwei Teilen bestehen. Der erste Teil besteht aus den vom Feedback-Ausschuss vorgegebenen **Kernfragen**, die in wenigen Sekunden beantwortet werden können. Danach kann eine begrenzte Anzahl von individuellen Fragen des Dozenten erscheinen.

Ein **Zusammenfassungs-Bericht** mit den Antworten wird den Dozenten automatisch zur Verfügung gestellt, auf den auch der Fachleiter, der Abteilungsleiter und die Fakultätsleitung zugreifen können. Einige Ergebnisse werden im Laufe des Semesters veröffentlicht.

#### <span id="page-9-0"></span>7.3 Ausfüllen von Feedback-Umfragen

Sie können Feedback-Umfragen ausfüllen, indem Sie auf der Hauptseite auf die Karte "Verfügbare Feedbacks" klicken oder indem Sie auf die orangen markierten Stunden im Stundenplan klicken.

Wenn Sie sich anmelden müssen, um den Fragebogen auszufüllen, müssen Sie den von dem Dozenten angegebenen Textcode eingeben oder den QR-Code scannen, um mit dem Ausfüllen des Fragebogens zu beginnen. Sie können den QR-Code hier scannen oder einen QR-Reader außerhalb der App verwenden. Der Scanner im Menü "Umfrage Ausfüllen" kann hier nicht verwendet werden, er funktioniert nur mit den eigenen Umfragen der Dozenten.

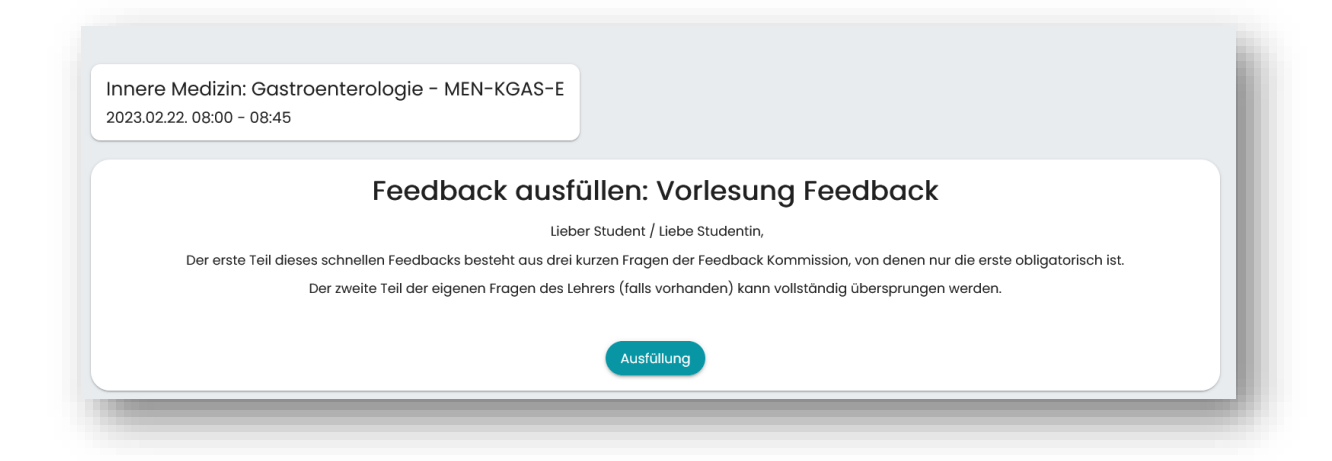

Der Prozess des Ausfüllens des Feedbacks ist derselbe wie bei den Umfragen. Nach der Beantwortung der Fragen werden die Antworten durch Klicken auf die Schaltfläche "Senden" abgeschlossen. Nach dem Absenden können keine Änderungen mehr vorgenommen werden. Nicht eingeschickte Antworten gehen verloren, wenn Sie zurückgehen!

Am Ende der Feedback-Umfrage sehen Sie das **aktuelle Ergebnis** (Anzahl der Bewertungen, durchschnittliche Bewertung), das auch die eigene Bewertung des Studenten enthält.

# 8 Öffentliche Berichte

<span id="page-10-0"></span>Die Details des Untermenüs "Öffentliche Berichte" werden im Laufe des Semesters auf der Grundlage des Konsenses der Fakultätsleitung veröffentlicht.

Wenn Sie oben auf den "Zusammenfassenden Bericht der Fakultät" klicken, werden die Details aller Bewertungen für alle Lehrveranstaltungen des Semesters in der Fakultät angezeigt.

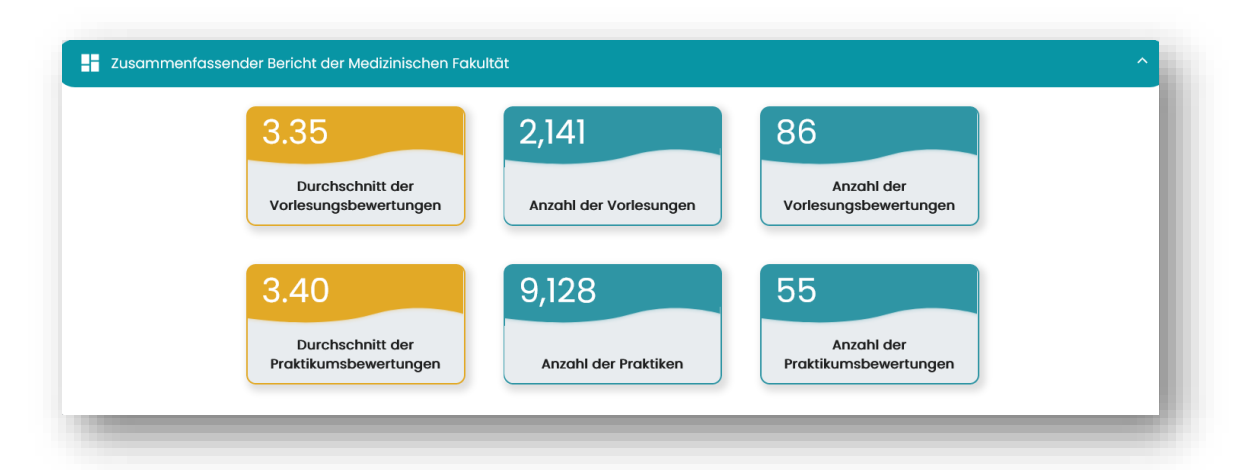

Bewertungen für **Vorlesungen** und Bewertungen für **Praktika** werden auf jeder Seite separat angezeigt und nirgends zusammengeführt. Seminare werden immer als Praktikum gewertet.

In allen Fällen basiert der Durchschnitt der Bewertungen auf den Antworten auf die erste obligatorische Frage des Feedback-Ausschusses ("**Wie würden Sie die Vorlesung/die Praktika/das Seminar insgesamt bewerten?**"), wobei 1 für unbefriedigend und 5 für ausgezeichnet steht.

In den meisten Fällen wird im Menü "Feedback-Ergebnisse" neben der Durchschnittsbewertung auch **die Anzahl der Stunden und die Anzahl der Bewertungen angegeben**, die zur Berechnung dieses Durchschnitts herangezogen wurden.

Eine separate Registerkarte zeigt die Gesamtergebnisse für die Institute und Fächer der Fakultät sowie eine Aufschlüsselung der Fakultätsergebnisse nach Sprachprogrammen. Beim Öffnen des Untermenüs sind nur die Institute und Fächer sichtbar, denen der Nutzer zugeordnet ist. Wenn Sie im obigen Filter die Option "Nur zugewiesene" deaktivieren, werden alle Zugehörigkeiten angezeigt, die der Fakultät zugeordnet sind.

## 9 Rückmeldung

<span id="page-11-0"></span>Da es sich bei der derzeit verwendeten Software um die erste weit verbreitete Version handelt, ist es für uns sehr wichtig, Feedback zu erhalten. Wenn Sie Fehler oder andere Kommentare oder Vorschläge zum Design und zur Funktionalität der Software haben, senden Sie diese bitte an **potecho@pte.hu**.

**Unser Ziel ist es, eine einfache und weit verbreitete Software zu erstellen, die zur Verbesserung der Ausbildung beitragen kann. Vielen Dank für Ihre Hilfe bei der Verwirklichung unsere Ziele!**